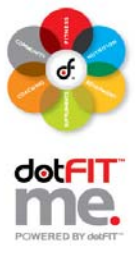

Use these step-by-step instructions to access your dotFIT Certification Course.

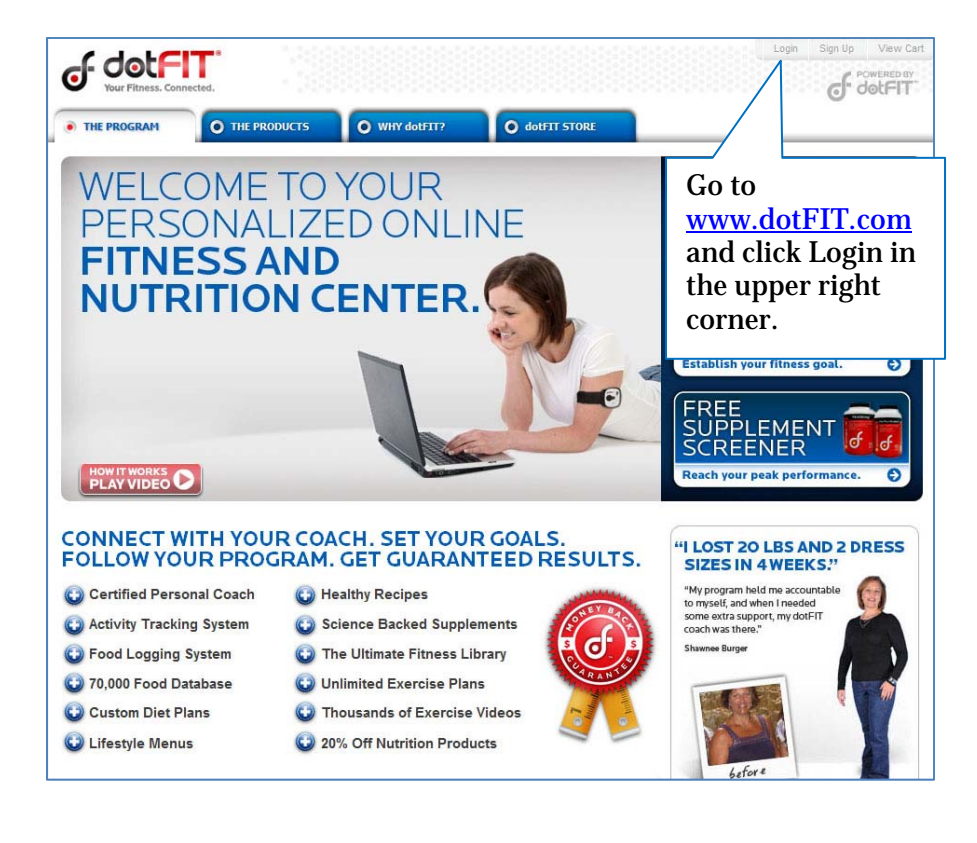

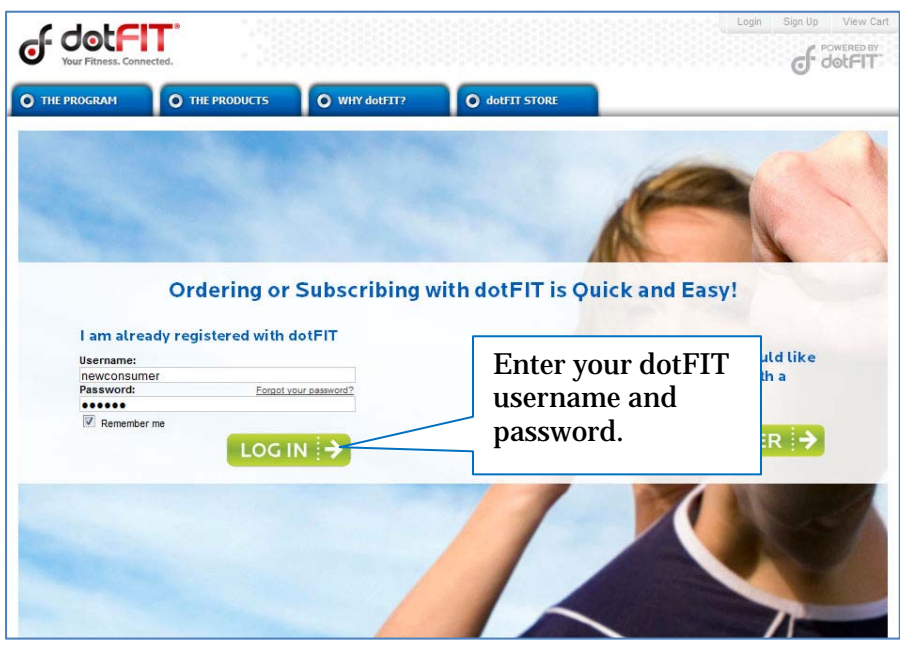

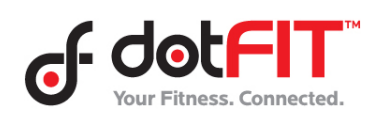

Trainer Resource – Accessing Your dotFIT Certification Course 1

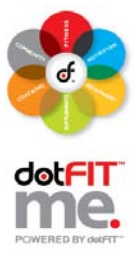

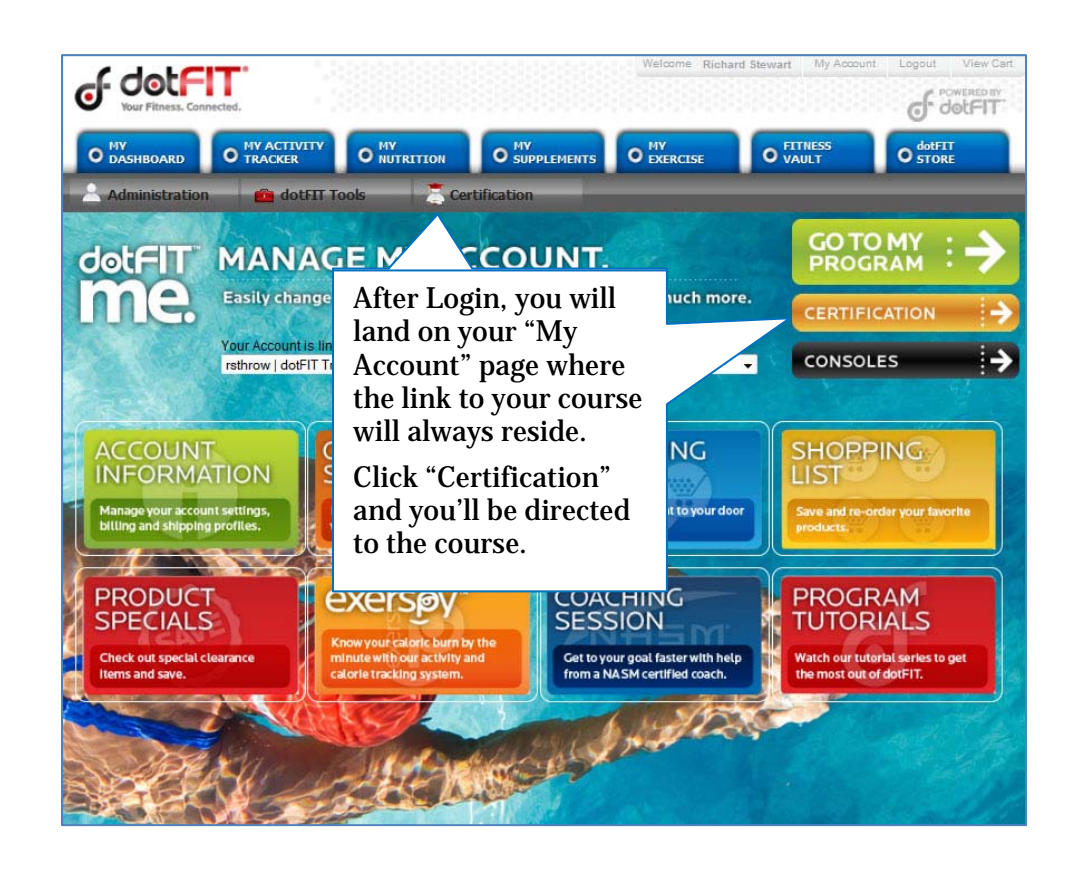

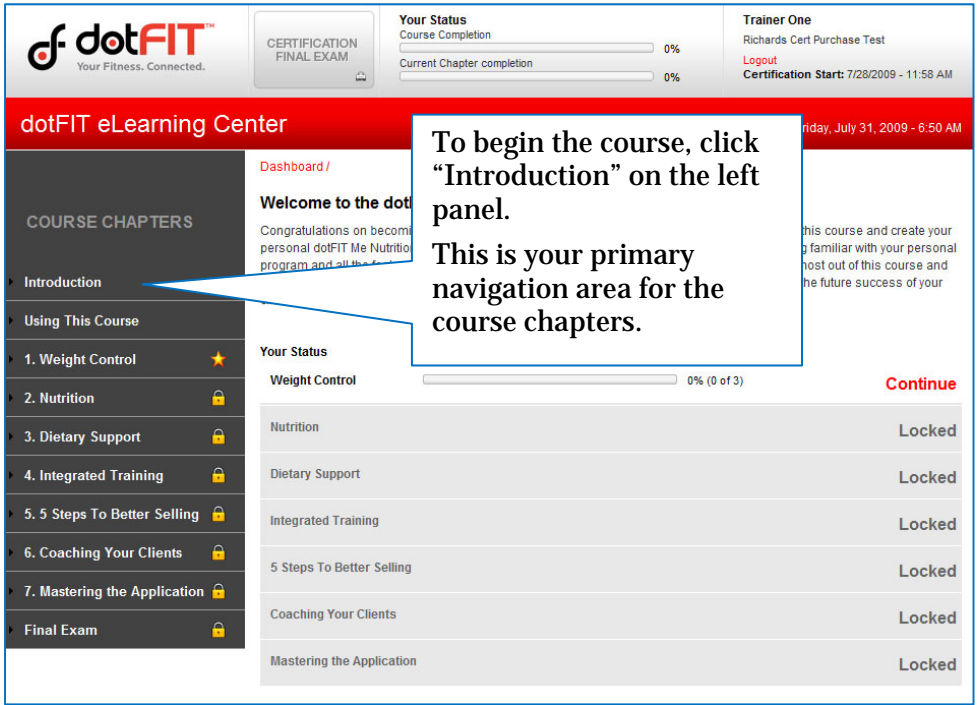

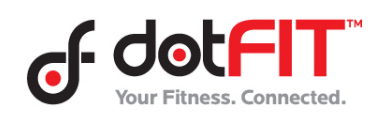

Trainer Resource – Accessing Your dotFIT Certification Course 2

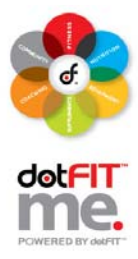

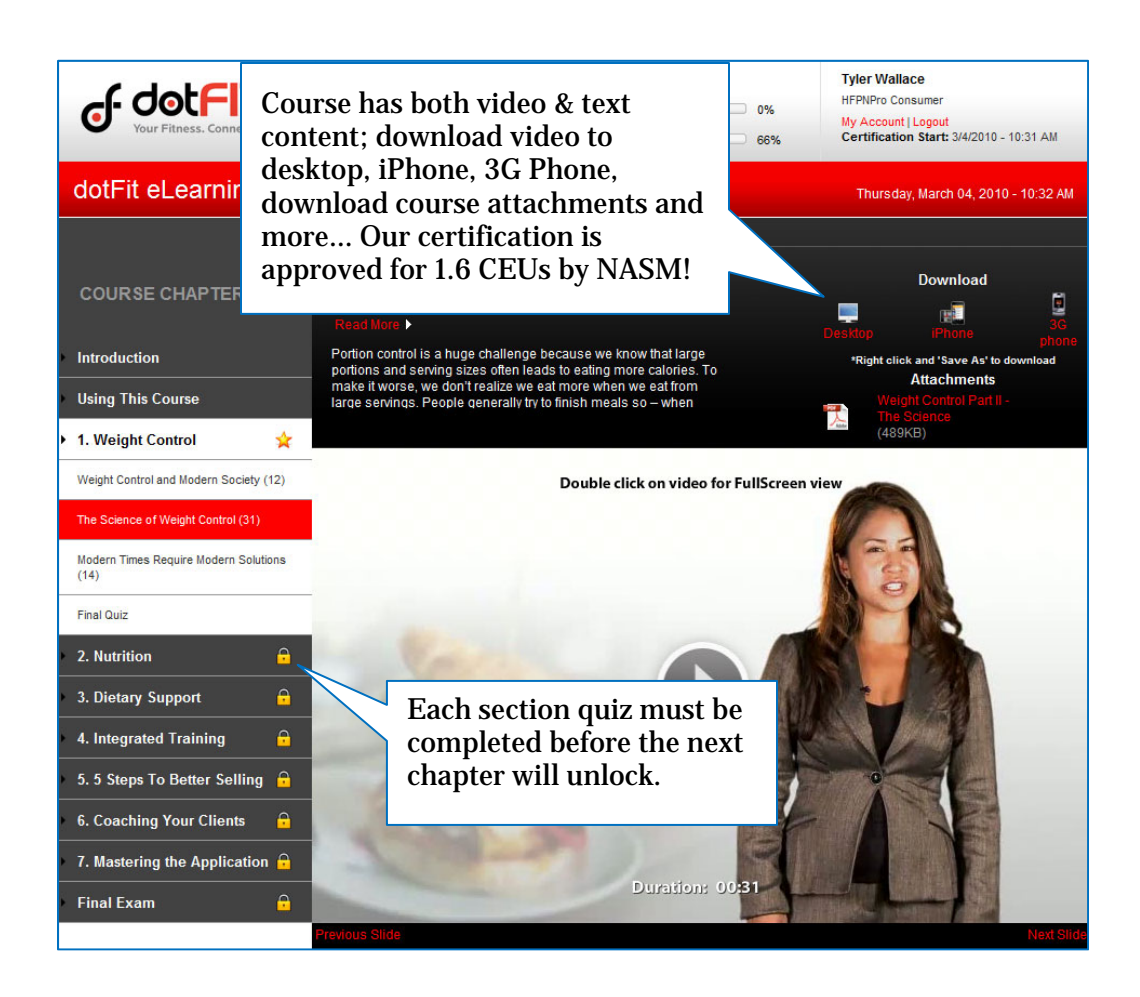

Be sure to read the "Using This Course" section carefully, it will help you to maximize your experience.

You can adjust the audio settings of any video by clicking on the "Audio" link at the bottom of any video screen. You can also activate the Closed Captioning feature by clicking the "CC" link if audio is not an option on your computer (English is the only language available at this time).

**Note:** If, after you login, you do not see the "Certification" button please contact your club administrator.

**Browser Requirements:**  Firefox 3+ IE 7+

**Plug-ins:** 

Flash 9 and up \*\*High Speed Internet Access is highly recommended\*\*

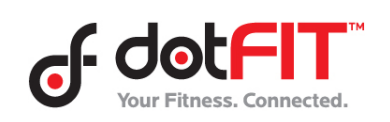

Trainer Resource – Accessing Your dotFIT Certification Course 3